## Change My Password Through RapidIdentity

- To access RapidIdentity go to the district or campus home page and navigate to Quick Links then click on RapidIdentity.
- 2. Login using your username and password, click **Go**.

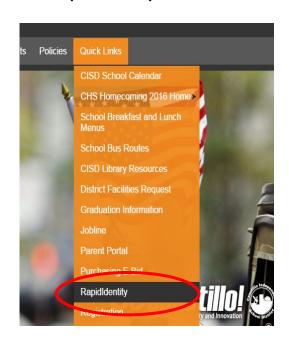

RapidIdentity

Login

Need help?

Username

Password

Go >

3. In the RapidIdentity menu click on **Profiles**.

4. Click on **Change Password**. Enter your **current password** and **new password**. Click **save** when done.

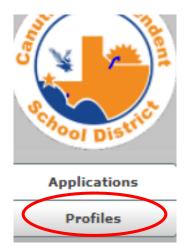

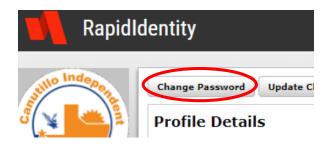

Technology Services

Canutillo ISD